# '/// StorMagic

## HPE StoreVirtual MIGRATION GUIDE

## How to migrate from HPE StoreVirtual to StorMagic SvSAN

Updated: 20th June 2025

## **EXECUTIVE SUMMARY**

The purpose of this document is to provide basic guidance for resellers and partners who are migrating customers from the HPE StoreVirtual software SAN product, due to end-of-life.

## TARGET AUDIENCE

**Resellers** – Sales and Technical **Partners** – Sales and Technical

SvSAN presents storage over block iSCSI that can be shared to the same hosts for hyperconverged or to any other iSCSI initiator hosts on the network. This enables a nondisruptive migration path with the VM migration tools included in all hypervisors.

## MIGRATING TO A NEW HARDWARE/ SOFTWARE PLATFORM

Deploy the new solution of your hardware, hypervisor of choice with SvSAN and migrate the VMs to the new hardware using vCenter or Hyper-V manager. This can be via compute and storage move operations or by sharing the storage to the existing hypervisor hosts.

#### VMware:

https://stormagic.com/doc/svsan/6-2update1/Content/datastore-create-vs. htm?Highlight=mount

Hyper-V: Add the hosts to the target ACL: https://stormagic.com/doc/svsan/6-2update1/Content/targets.htm Add the storage to the hosts: https://stormagic.com/doc/svsan/6-2update1/Content/datastore-create-hv.htm

Once the virtual machine workloads are migrated the old systems may be powered off and retired.

## **IN PLACE MIGRATION**

SvSAN can present non-mirrored storage that can convert to mirrored, to enable storage high availability, later on.

This enables an in-place migration in the steps in the following pages.

## FURTHER HELP

If you require additional assistance in migrating from HPE StoreVirtual to StorMagic SvSAN, please contact <u>support@</u> <u>stormagic.com</u> and the team will be happy to assist.

#### **StorMagic**

The Quadrant 2430/2440 Aztec West Almondsbury Bristol BS32 4AQ United Kingdom

+44 (0) 117 952 7396 sales@stormagic.com

www.stormagic.com

### Clearing an existing host of VM compute (see figures 01 to 02)

### vMotion/Live migrate VMs to the other/another host in the cluster

| 5 Virtual Machines - N                                                | Aigrate Contract of the second second s |
|-----------------------------------------------------------------------|----------------------------------------------------------------------------------------------------|
| 1 Select a migration type<br>2 Select a compute resource              | Select a migration type<br>Change the virtual machines' compute resource, storage, or both.                                                                                                    |
| 3 Select networks<br>4 Select vMotion priority<br>5 Ready to complete | <ul> <li>Change compute resource only         Migrate the virtual machines to another host or cluster.</li> <li>Change storage only         Migrate the virtual machines' storage to a compatible datastore or datastore cluster.</li> <li>Change both compute resource and storage         Migrate the virtual machines to a specific host or cluster and their storage to a specific datastore or datastore cluster.</li> </ul>                                                                                                    |
|                                                                       |                                                                                                    |

#### Figure 1 - vMotion guests to one host to clear the other

| <ul> <li>1 Select a migration type</li> <li>2 Select a compute resource</li> <li>3 Select networks</li> </ul> |          | m <mark>pute resour</mark><br>ster, host, vA | <b>ce</b><br>pp or resource | pool to run th | e virtual m | achines.  |   |                |   |                |  |
|----------------------------------------------------------------------------------------------------|----------|----------------------------------------------|-----------------------------|----------------|-------------|-----------|---|----------------|---|----------------|--|
| 4 Select vMotion priority                                                                                     | Hosts    | Clusters                                     | Resource Po                 | ols vApp       | ;           |           |   |                |   |                |  |
| 5 Ready to complete                                                                                           |          |                                              |                             |                |             |           |   |                | т | Filter         |  |
|                                                                                                    | Name ↑   |                                              | ~                           | State          | $\sim$      | Status    | ~ | Cluster        | ~ | Consumed CPU % |  |
|                                                                                                    | 📐 storev | rirtualesxi2                                 |                             | Connected      |             | 🔔 Warning |   | 🗍 StoreVirtual |   | 2%             |  |

## Break the existing StoreVirtual storage (see figures 03 to 06)

In order to free up a node to deploy the StorMagic SvSAN VM, power off one StoreVirtual VSA from the Centralized Management Console

| Centralized Management Cons $	imes$ |                                                                                 |  |  |  |  |  |  |  |
|-------------------------------------|---------------------------------------------------------------------------------|--|--|--|--|--|--|--|
| í                                   | Are you sure you want to power off storevirtualvsa2 (10.1.200.55) in 0 minutes? |  |  |  |  |  |  |  |
|                                     | Power Off Cancel Power Off                                                      |  |  |  |  |  |  |  |

Figure 3 - Centralized Management Console VSA power off confirmation

| Cer | ntralized Management Cons $	imes$                                                                                                    |
|-----|----------------------------------------------------------------------------------------------------|
|     | WARNING: The management group's quorum may be dependent<br>upon this storage system.<br>Management group 'MigrateGroup' could go offline and its volumes and<br>snapshots may become unavailable. To prevent this, you should stop the manager<br>on this storage system and start a regular, virtual, or Failover Manager before<br>continuing.<br>Do you want to power off? |
|     | <u>Y</u> es <u>N</u> o                                                                                                    |

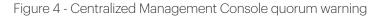

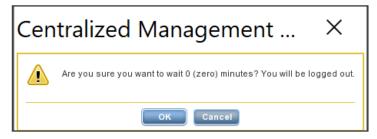

Figure 5 - Centralized Management Console time to power off

| ∨ 🔄 StoreVirtual                       | 🖶 Migrate                  |
|----------------------------------------|----------------------------|
| ∨ 📋 StoreVirtual                       | Clone                      |
| <u>a</u> storevirtualesxi1             | Cione                      |
| <u>a</u> storevirtualesxi2             | Fault Tolerance            |
| 🔂 storevirtualvsa1.                    | VM Policies                |
| 🔓 storevirtualvsa2                     |                            |
| ₩ VM1                                  | Template •                 |
| 🔂 VM2                                  | Compatibility <b>•</b>     |
| Г ∨МЗ                                  | Even and Countries I a sec |
| ↓ VM4                                  | Export System Logs         |
| ► VM5                                  | 🦻 Edit Settings            |
| > 📑 WebinarDatacenter                  | Move to folder             |
|                                        | Rename                     |
|                                        | Edit Notes                 |
|                                        | Tags & Custom Attributes   |
| ecent Tasks Alarms<br>Isk Name v Targo | Add Permission             |
| heck new                               | Alarms 🕨                   |
| ptifications                           | Remove from Inventory      |
| eploy plug-in 🗗                        | Delete from Disk           |
|                                        | Lindata Managar            |

Figure 6 - VSA VM deletion

## Deploy the StorMagic plugin to vCenter (see figure 07)

## https://stormagic.com/doc/svsan/6-2-update1/Content/vCSA-installation.htm

| Etoro) (irtual                         | ACTIONS -                                                                                                    |                                                                                                    |
|----------------------------------------|----------------------------------------------------------------------------------------------------|----------------------------------------------------------------------------------------------------|
|                                        |                                                                                                    |                                                                                                    |
| Summary Monitor C                      | onfigure Permissions Hosts & Clusters VMs Datastores Networks Updates                                                                          |                                                                                                    |
| ✓ More<br>Alarm Definitions            | Getting Started Manage VSAs Manage Storage Settings                                                                                            |                                                                                                    |
| Scheduled Tasks<br>Network Protocol Pr | What is the StorMagic VSA                                                                                                    |                                                                                                    |
| StorMagic Plugin                       | The StorMagic VSA is a virtual storage appliance that allows you to create shared datastores that reside on your existing ESXi hosts.          | //// StorMagic                                                                                                    |
|                                        | The StorMagic VSA can be configured to present datastores from multiple ESXi hosts as mirrored storage, enabling the use of high availability. | VM     VM     SVSAN     VM     VM       HYPERVISOR     SYNCHRONOUS     HYPERVISOR       III     IIII     IIIIIIIIIIIIIIIIIIIIIIIIIIIIIIIIIIII |
|                                        | Basic Tasks                                                                                                    |                                                                                                    |
|                                        | 🚰 DEPLOY A VSA ONTO A HOST                                                                                                    | DEPLOY                                                                                                    |
|                                        | E DEPLOY VSAS ONTO MULTIPLE HOSTS                                                                                                    | MANAGE<br>WITNESS                                                                                                    |
|                                        | E DEPLOY WITNESS                                                                                                    |                                                                                                    |
|                                        | G CREATE A SHARED DATASTORE                                                                                                    |                                                                                                    |
|                                        | 6.2.20098.1771                                                                                                    |                                                                                                    |

Figure 7 - SvSAN vCenter plugin

#### Deploy a StorMagic VSA to the newly cleared host (see figures 08 to 10)

#### https://stormagic.com/doc/svsan/6-2-update1/Content/deploying-VSAs-vs.htm

|                        | ^ | Deployment                  |                                        |                          |                  |    |
|------------------------|---|-----------------------------|----------------------------------------|--------------------------|------------------|----|
| 1 Welcome              |   |                             | VSA hostname, domain name and datastor | e to install on. The Sto | orMagic VSA will |    |
| 2 Host                 |   | consume 21 GB of disk space | e from the selected datastore.         |                          |                  |    |
| 3 License Agreement    |   | VSA Hostname:               | VSAstorevirtualesxi2                   | -                        |                  |    |
| 4 Deployment           |   | VSA Domain Name:            |                                        | -                        |                  |    |
| 5 Storage              |   | Datastore:                  | 91.09 GB LocalStorevirtual2 V          |                          |                  |    |
| 6 Caching              |   |                             |                                        |                          |                  |    |
| 7 Networking           |   |                             |                                        |                          |                  |    |
| 8 Network Time Service |   |                             |                                        |                          |                  |    |
| 9 Licensing            | ~ |                             |                                        | CANCEL                   | BACK             | хт |

Figure 8 - SvSAN vCenter plugin VSA deployment wizard

Note that it may be required to clear off existing signatures left on the storage to be managed by SvSAN, as it may not appear as available in the StorMagic plugin. This can be completed by creating a VMFS datastore on the disk and deleting this to then RDM the storage to SvSAN. Alternatively using partedUtil via the command line.

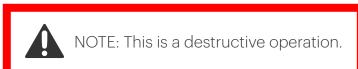

| storevirtualesxi | 2 exsegui com -  | PUTTY        |                 |         |                                                                                                    |
|------------------|------------------|--------------|-----------------|---------|----------------------------------------------------------------------------------------------------|
| <b>F</b>         |                  |              |                 |         |                                                                                                    |
| -rw              |                  |              |                 |         | naa.6000c290ad72eab04206e5684eb6a290:3                                                                 |
| -rw              |                  |              |                 |         | naa.6000c297d973ea4047fc472abdae5c6e<br>naa.6000c297d973ea4047fc472abdae5c6e:1                         |
| -rw              |                  |              |                 |         | haa.6000c297d973ea4047tC472abdae5c6e12                                                                 |
| -rw              | 1 root<br>1 root | root<br>root |                 |         | haa.6000c297d973ea40471c472abdae5c6e12                                                                 |
| -rw              | 1 root           | root         |                 |         | haa.6000c297d973ea40471c472abdae5c6e15                                                                 |
| -rw              | 1 root           | root         |                 |         | na. 6000c297d973ea40471c472abdae5c6e.6                                                                 |
| -rw              | 1 root           | root         |                 |         | naa.6000c297d973ea40471c472abdae5c6e.7                                                                 |
| _rw              | 1 root           | root         |                 |         | naa.6000c297d973ea4047fc472abdae5c6e:8                                                                 |
| _rw              | 1 root           | root         |                 |         | naa.6000c297d973ea4047fc472abdae5c6e:9                                                                 |
| -rw              | 1 root           | root         |                 |         | naa.6000eb39461279a80000000000000000000000                                                             |
| -rw              | 1 root           | root         |                 |         | naa.6000eb39461279a800000000000021:1                                                                   |
| lrwxrwxrwx       | 1 root           | root         |                 |         | ml.02000000006000c290ad72eab04206e5684eb6a290566972747561 -> naa.6000c290ad72eab04206e5684eb6a290      |
| lrwxrwxrwx       | 1 root           | root         |                 |         | vml.02000000006000c290ad72eab04206e5684eb6a290566972747561:1 -> naa.6000c290ad72eab04206e5684eb6a290:1 |
| lrwxrwxrwx       | 1 root           | root         |                 |         | vml.0200000006000c290ad72eab04206e5684eb6a290566972747561:2 -> naa.6000c290ad72eab04206e5684eb6a290:2  |
| lrwxrwxrwx       | 1 root           | root         |                 |         | vml.02000000006000c290ad72eab04206e5684eb6a290566972747561:3 -> naa.6000c290ad72eab04206e5684eb6a290:3 |
| lrwxrwxrwx       | 1 root           | root         |                 |         | vml.0200000006000c297d973ea4047fc472abdae5c6e566972747561 -> naa.6000c297d973ea4047fc472abdae5c6e      |
| lrwxrwxrwx       | 1 root           | root         | 38 Mar          | 2 18:44 | vml.0200000006000c297d973ea4047fc472abdae5c6e566972747561:1 -> naa.6000c297d973ea4047fc472abdae5c6e:1  |
| lrwxrwxrwx       | 1 root           | root         | 38 Mar          | 2 18:44 | vml.02000000006000c297d973ea4047fc472abdae5c6e566972747561:2 -> naa.6000c297d973ea4047fc472abdae5c6e:2 |
| lrwxrwxrwx       |                  |              |                 | 2 18:44 | vml.02000000006000c297d973ea4047fc472abdae5c6e566972747561:3 -> naa.6000c297d973ea4047fc472abdae5c6e:3 |
| lrwxrwxrwx       |                  |              |                 | 2 18:44 | vml.02000000006000c297d973ea4047fc472abdae5c6e566972747561:5 -> naa.6000c297d973ea4047fc472abdae5c6e:5 |
| lrwxrwxrwx       |                  |              |                 | 2 18:44 | vml.02000000006000c297d973ea4047fc472abdae5c6e566972747561:6 -> naa.6000c297d973ea4047fc472abdae5c6e:6 |
| lrwxrwxrwx       |                  |              |                 | 2 18:44 | vml.02000000006000c297d973ea4047fc472abdae5c6e566972747561:7 -> naa.6000c297d973ea4047fc472abdae5c6e:7 |
| lrwxrwxrwx       |                  |              |                 | 2 18:44 | vml.0200000006000c297d973ea4047fc472abdae5c6e566972747561:8 -> naa.6000c297d973ea4047fc472abdae5c6e:8  |
| lrwxrwxrwx       |                  |              |                 | 2 18:44 | vml.0200000006000c297d973ea4047fc472abdae5c6e566972747561:9 -> naa.6000c297d973ea4047fc472abdae5c6e:9  |
| lrwxrwxrwx       |                  |              |                 | 2 18:44 | vml.0200000006000eb39461279a80000000000000021695343534944 -> naa.6000eb39461279a80000000000000021      |
| lrwxrwxrwx       |                  |              |                 |         | vml.0200000006000eb39461279a80000000000000021695343534944:1 -> naa.6000eb39461279a8000000000000021:1   |
|                  |                  |              |                 |         | vices/disks/naa.6000c290ad72eab04206e5684eb6a290 msdos                                                 |
|                  |                  | 2:~] ls -1]  | h /vmfs/devices | /disks/ |                                                                                                    |
| total 671087     |                  |              |                 |         |                                                                                                    |
| -rw              |                  |              |                 |         | naa.6000c290ad72eab04206e5684eb6a290                                                                   |
| -rw              |                  |              |                 |         | naa.6000c297d973ea4047fc472abdae5c6e                                                                   |
| -rw              |                  |              |                 |         | naa.6000c297d973ea4047fc472abdae5c6e:1                                                                 |
| -rw              |                  |              |                 |         | naa.6000c297d973ea4047fc472abdae5c6e:2                                                                 |
| -rw              |                  |              |                 |         | naa.6000c297d973ea4047fc4772abdae5c6e:3                                                                |
| -rw              |                  |              |                 |         | naa.6000c297d973ea4047fc4772abdae5c6e:5                                                                |
| -rw              |                  |              |                 |         | naa.6000c297d973ea4047fc472abdae5c6e:6                                                                 |
| -rw              |                  |              |                 |         | naa.6000c297d973ea4047fe472abdae5c6e:7                                                                 |
| -rw              |                  | root<br>root |                 |         | naa.6000c297d973ea4047fc472abdae5c6e:8<br>naa.6000c297d973ea4047fc472abdae5c6e:9                       |
| -rw              | <u>1 root</u>    | TOOL         | 2.36 Mar        | 2 18:45 | naa.00002370373ea404712472abdae3Coe:9                                                                  |

Figure 9 - SSH to remove existing partition signatures

| A                      | Summary                                                                                                    |
|------------------------|----------------------------------------------------------------------------------------------------|
| 1 Welcome              | When you click 'Finish', the deploy VSA task will be queued. You can view progress in Recent Tasks. The VSA will |
| 2 Host                 | be powered on when deployment is completed.                                                                      |
|                        | Host:                                                                                                    |
| 3 License Agreement    | ESXiHostname: storevirtualesxi2                                                                                  |
| 4 Deployment           | ESXiPassword: ***                                                                                                |
|                        | Deployment:                                                                                                    |
| 5 Storage              | VSAHostname: VSAstorevirtualesxi2                                                                                |
| 6 Caching              | VSAPassword: ***  Destination Datastore: LocalStorevirtual2                                                      |
| Guanny                 | Keep VSA on deployment failure                                                                                   |
| 7 Networking           | Download PowerShell script                                                                                       |
| 8 Network Time Service |                                                                                                    |
| 9 Licensing            |                                                                                                    |
| 10 Password            | CANCEL BACK FINISH                                                                                               |
| 11 Summarv 🔻           |                                                                                                    |

Figure 10 - VSA deployment confirmation

### Create a non-mirrored datastore (see figures 11 to 13)

As per the below documentation select the one StorMagic VSA and create a datastore sharing to the ESXi hosts in the cluster

## https://stormagic.com/doc/svsan/6-2-update1/Content/datastore-create-vs.htm

| → 📴 StoreVirtual                           | The stormagic v                     |                    |                            |                     |           |             | 1    |
|--------------------------------------------|-------------------------------------|--------------------|----------------------------|---------------------|-----------|-------------|------|
| V 📋 StoreVirtual                           | datastores that :                   | 1 Welcome          | To create mirrored storage | e, select two VSAs. |           |             | 4    |
| 🚡 storevirtualesxi1<br>🚡 storevirtualesxi2 | The StorMagic V<br>hosts as mirrore | 2 Create Datastore | Datastore Name:            | SvSANDatastore      |           |             |      |
| 읍 storevirtualvsa1<br>읍 VM1                | nosts as minore                     | 3 Mirroring        | Size:                      | 37.50 GB ∽          |           |             |      |
| 🚰 VSAstorevirtualesxi                      | Basic Task                          | 4 Caching          | Available Space:           | 149.98 GB 🕑 Use all |           |             |      |
|                                            | DEPLOY A VS                         | 5 Sharing          | Make Spanned               |                     |           |             |      |
|                                            | DEPLOY VSA                          | 6 Host Credentials | Make Encrypted             |                     |           |             |      |
|                                            | DEPLOY WIT                          | 7 Summary          | VSA                        | <b>↑ τ</b>          | Free      |             |      |
|                                            | CREATE A SH                         |                    | VSAstorevirtualesxi        | 2                   | 149.98 GB |             |      |
|                                            | 6.2.20098.1771                      |                    |                            |                     |           |             |      |
|                                            |                                     |                    |                            |                     |           | CANCEL BACK | NEXT |

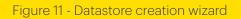

|                    | Mirroring                                                               |
|--------------------|-------------------------------------------------------------------------|
| 1 Welcome          | Storage will be created using a single VSA, so it will not be mirrored. |
| 2 Create Datastore |                                                                         |
| 3 Mirroring        |                                                                         |

Figure 12 - Non-mirrored storage creation message

## Sharing this to both hypervisor hosts.

|                    | Sharing                                                    |     |
|--------------------|------------------------------------------------------------|-----|
| 1 Welcome          | Select the hosts you want the datastore to be shared with. |     |
| 2 Create Datastore | Host                                                       | ↑ τ |
| 3 Mirroring        | storevirtualesxi1                                          |     |
| 4 Caching          | storevirtualesxi2                                          |     |
| 5 Sharing          |                                                            |     |

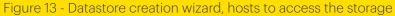

#### Migrate the VM workload virtual drives (see figures 14 to 15)

Through Storage vMotion or other tools migrate the VM disks to the newly presented SvSAN storage

| 5 Virtual Machines - Migrate                  |                                                                                                    |  |
|-----------------------------------------------|----------------------------------------------------------------------------------------------------|--|
| 1 Select a migration type<br>2 Select storage | Select a migration type<br>Change the virtual machines' compute resource, storage, or both.                                                                                                    |  |
| 3 Ready to complete                           | Change compute resource only<br>Migrate the virtual machines to another host or cluster.                                                                                                    |  |
|                                               | <ul> <li>Change storage only</li> <li>Migrate the virtual machines' storage to a compatible datastore or datastore cluster.</li> </ul>                                                           |  |
|                                               | <ul> <li>Change both compute resource and storage</li> <li>Migrate the virtual machines to a specific host or cluster and their storage to a specific datastore or datastore cluster.</li> </ul> |  |

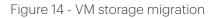

| 5 Virtual Machines - Migrate                                                                                                    |                                                                                                    |  |  |  |
|----------------------------------------------------------------------------------------------------|----------------------------------------------------------------------------------------------------|--|--|--|
| <ol> <li>Select a migration type</li> <li>Select a compute resource</li> <li>Select storage</li> <li>Select networks</li> <li>Select vMotion priority</li> <li>Ready to complete</li> </ol> | Select a migration type<br>Change the virtual machines' compute resource, storage, or both.                                                                                                    |  |  |  |
|                                                                                                    | <ul> <li>Change compute resource only         Migrate the virtual machines to another host or cluster.</li> <li>Change storage only         Migrate the virtual machines' storage to a compatible datastore or datastore cluster.</li> <li>Change both compute resource and storage         Migrate the virtual machines to a specific host or cluster and their storage to a specific datastore or datastore cluster.</li> </ul> |  |  |  |

#### Figure 15 - VM storage migration

#### Deploy a StorMagic VSA to the other host in the cluster (see figure 16)

## https://stormagic.com/doc/svsan/6-2-update1/Content/deploying-VSAs-vs.htm

|                                   | Host                 |                                                             |
|-----------------------------------|----------------------|-------------------------------------------------------------|
| 1 Welcome                         | To deploy a VSA to a | host, select the host from the list and enter the password. |
| 2 Host                            | Host:                | storevirtualesxi1                                           |
| 3 License Agreement               | Password:            |                                                             |
| Figure 16 - VSA deployment wizard |                      |                                                             |

#### Convert the SvSAN non-mirrored datastore to a mirrored datastore(s) (see figure 17)

#### Via the VSA WebGUI from the

https://stormagic.com/doc/svsan/6-2-update1/Content/add-remote-mirror-plex-VMware. htm?Highlight=adding%20a%20plex

|               | Target Information             | Target Information                                          |  |  |
|---------------|--------------------------------|-------------------------------------------------------------|--|--|
|               | Name                           | 💠 m0svsandatastore                                          |  |  |
| System Status | IQN                            | iqn.2006-06.com.stormagic:b371fd0200000014.m0svsandatastore |  |  |
|               | EUI-64                         | 000339B371FD0001                                            |  |  |
| 🥑 Normal      | Enabled                        | <b></b>                                                     |  |  |
|               | State                          | Online                                                      |  |  |
| Actions       | Pool                           | 🖒 P1583175479793                                            |  |  |
| Actions       | Size                           | 149.98 GB                                                   |  |  |
| Log Out       | Authentication                 | None                                                        |  |  |
| Discovery     | Notes                          |                                                             |  |  |
| Target        | Encryption                     |                                                             |  |  |
|               | UNMAP support                  |                                                             |  |  |
|               | Enable Mirroring     Mirroring |                                                             |  |  |
|               | Isolation Policy               | Majority 🔻                                                  |  |  |
|               | Global Witness                 | Use Global Witness (Configure)                              |  |  |
|               | Witness                        | Management[000C291C48EE]                                    |  |  |
|               | Remote Hostname                | VSAstorevirtualesxi1[F48B6C478820]                          |  |  |
|               | Remote Pools                   | P1583236430835 149.98 GB free of 149.98 GB                  |  |  |
|               | Resynchronization Priority     | Equal priority                                              |  |  |
|               | Prefer Local Path              |                                                             |  |  |
|               |                                |                                                             |  |  |
|               | Create Cancel                  |                                                             |  |  |

Figure 17 - VSA web interface to enable mirroring